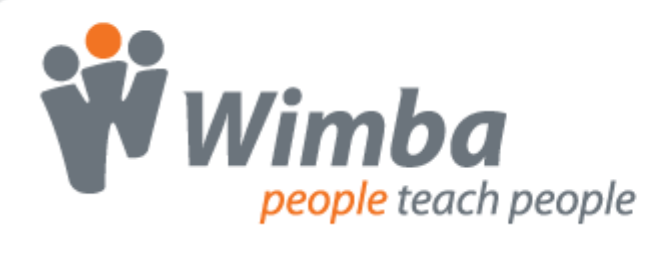

## **Wimba Create**

Version 2.6

**Installation Guide**

## **Wimba Create Installation Guide**

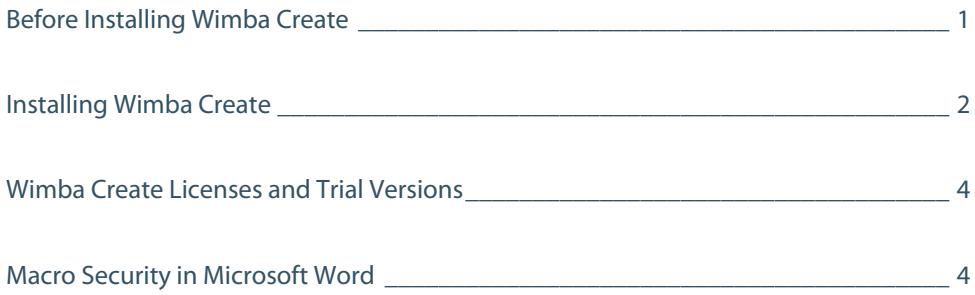

## <span id="page-2-0"></span>**Wimba Create Installation Guide**

## **Before Installing Wimba Create**

Before installing Wimba Create, review the following information regarding previous versions and system requirements.

#### **Previous Versions**

Installing a new version of Wimba Create automatically removes any previously installed versions on your computer. If you have made modifications to your existing Wimba Create installation, it is recommended that you back up these changes before installing a new version.

#### **System Requirements**

- Windows XP, Vista, or 7
- Microsoft Word 2007 or 2010

#### **Note:**

You must be logged in as a user with either Administrator or Power User privileges to install Wimba Create.

## <span id="page-3-0"></span>**Installing Wimba Create**

#### **To Install Wimba Create**

- 1. Download the installer application from the **Blackboard Collaborate Support Portal**.
- 2. Close all Microsoft Office applications, including Microsoft Word.
- 3. Launch the installer application.

You may need to uninstall a previous version of Wimba Create before installing the current version. Click **Next** to allow the installer to do so.

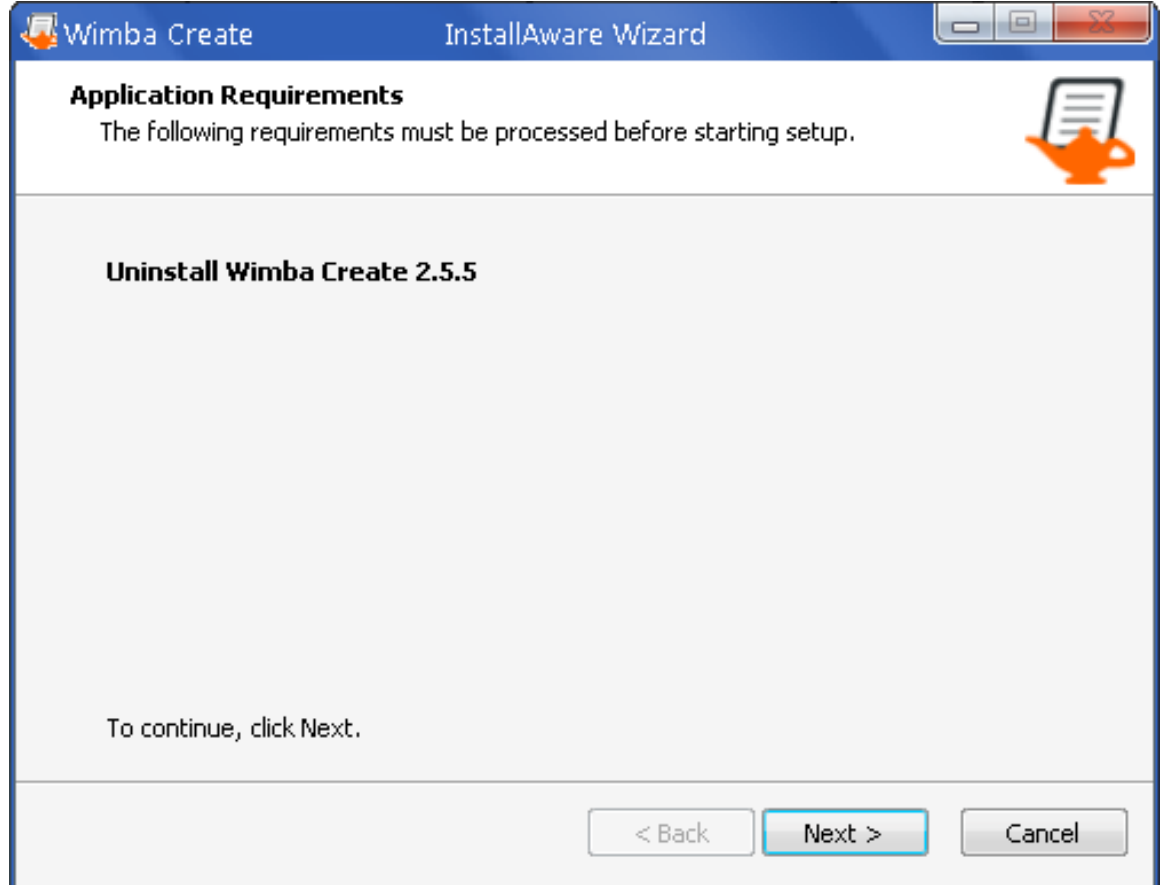

The Wimba Create Installer opens.

- 4. Click **Next**. The End User License Agreement appears.
- 5. Review the license agreement and check the **I accept the terms in the License Agreement** box.
- 6. Click **Next**.

7. If you are installing Wimba Create for the first time, check the **Install as Trial Version** box or enter your License Code. Otherwise, proceed to Step 9.

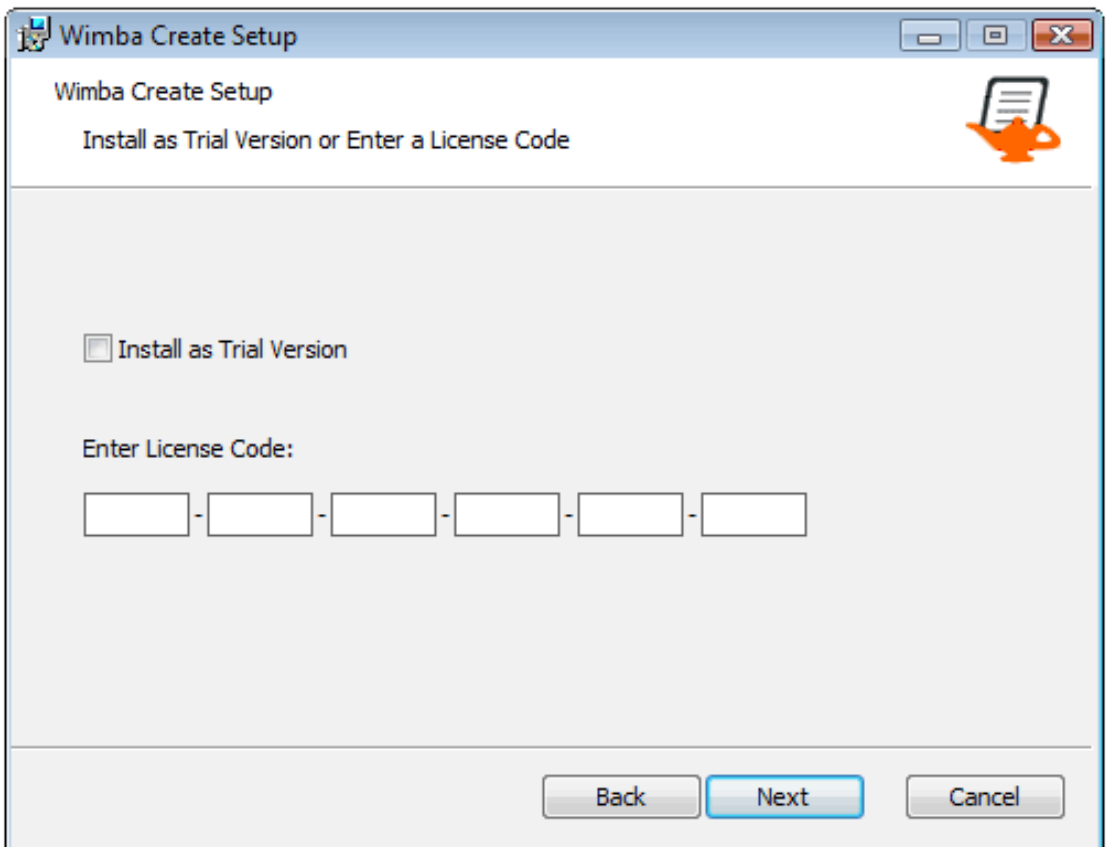

- 8. Click **Next**.
- 9. Accept the default location or select another location for installation.
- 10. Click **Next**.
- 11. Click **Install**. Wimba Create is installed on your computer.
- 12. Click **Finish**.

#### **Note:**

If you attempt to install Wimba Create while a Microsoft Office application is running, the installer will still run but you will receive an error message and the installation will not be successful. To complete the installation, run the installer application a second time.

### <span id="page-5-0"></span>**Wimba Create Licenses and Trial Versions**

Your Wimba Create license code is sent you by email. If you have not received your license code, please contact Wimba Hosting Services with the details of your order. If you do not enter a license code during the installation process, Wimba Create will run for 14 days in trial version mode.

### **Macro Security in Microsoft Word**

Wimba Create has been digitally signed to allow it to run with macro security level settings in Word set to 'High'. However, the first time you run Microsoft Word after installing Wimba Create, you may have to re-enable macros or authorize Wimba content as a trusted source, depending on your security settings.

#### **Macro Security in Word 2007**

The first time you run Microsoft Word 2007 after installing Wimba Create, you may be presented with a Security Warning information bar. Click the **Options…** button.

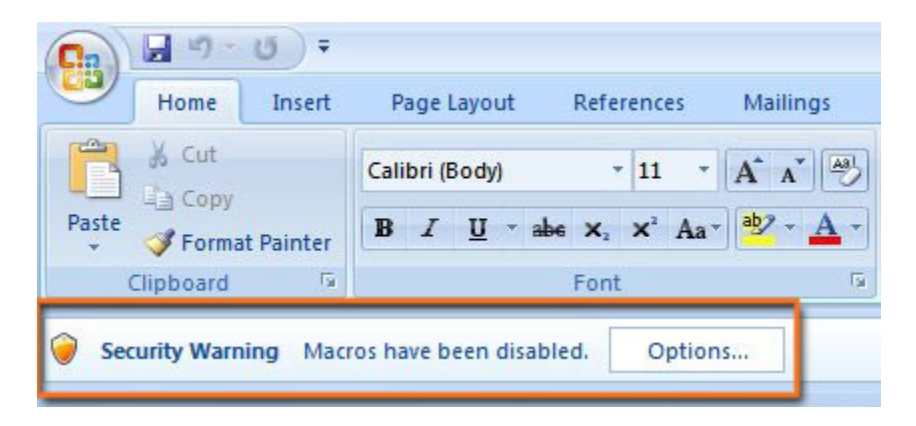

The Microsoft Office Security Options window opens.

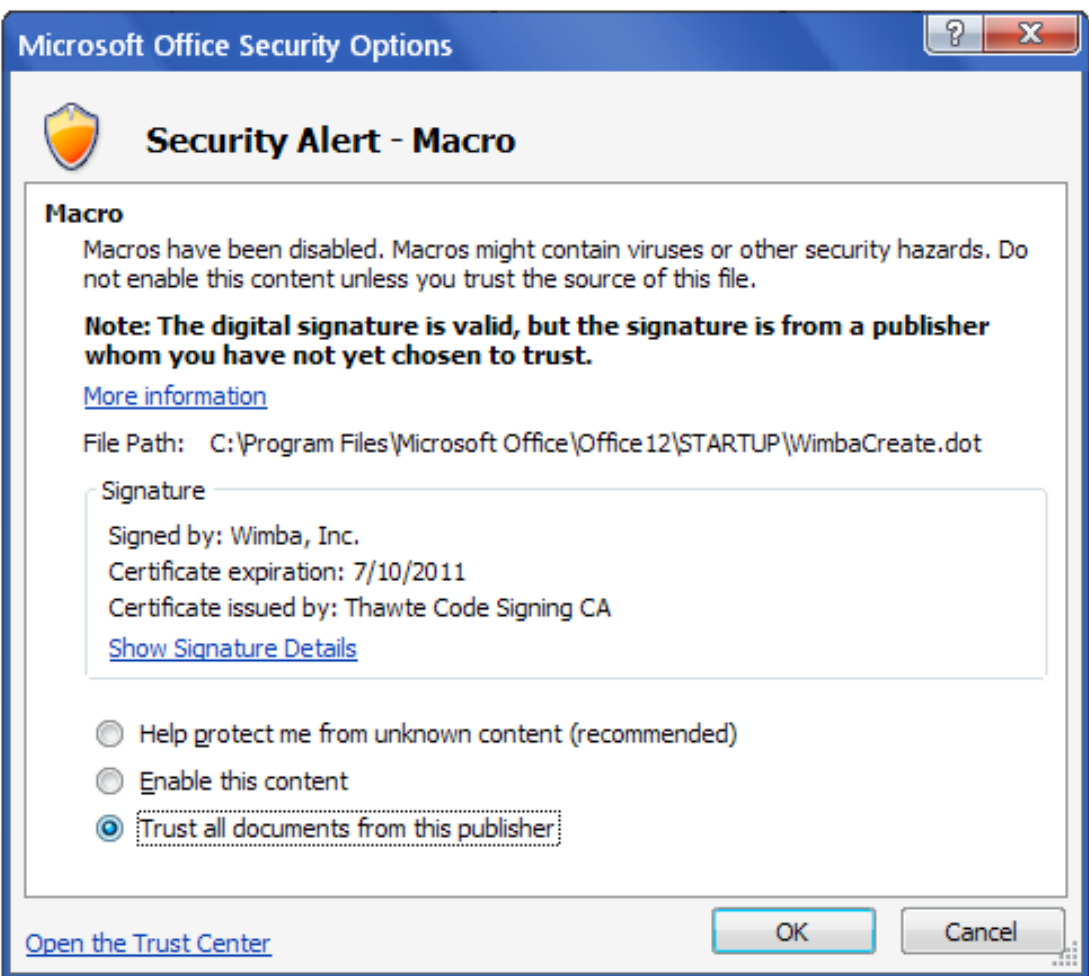

Select the **Trust all documents from this publisher** radio button and then click **OK**.

#### **Macro Security in Word 2010**

The first time you run Microsoft Word 2010 after installing Wimba Create, you may be presented with a Security Warning information bar. Click the **Enable Content** button. Whenever you close Word, this security setting will reset. To avoid this warning, follow the steps below to permanently enable all content from Wimba.

#### **To Permanently Enable Macros in Word 2010**

- 1. Open Word 2010. A Security Warning information bar may appear.
- 2. If the Security Warning does appear, click the **Macros have been disabled** link next to the **Enable Content** button. The Information window opens.

If the Security Warning information bar does not appear, click the **File** menu and select **Info**.

3. Click and hold the **Enable Content** button until the options **Enable All Content** and **Advanced Options** appear.

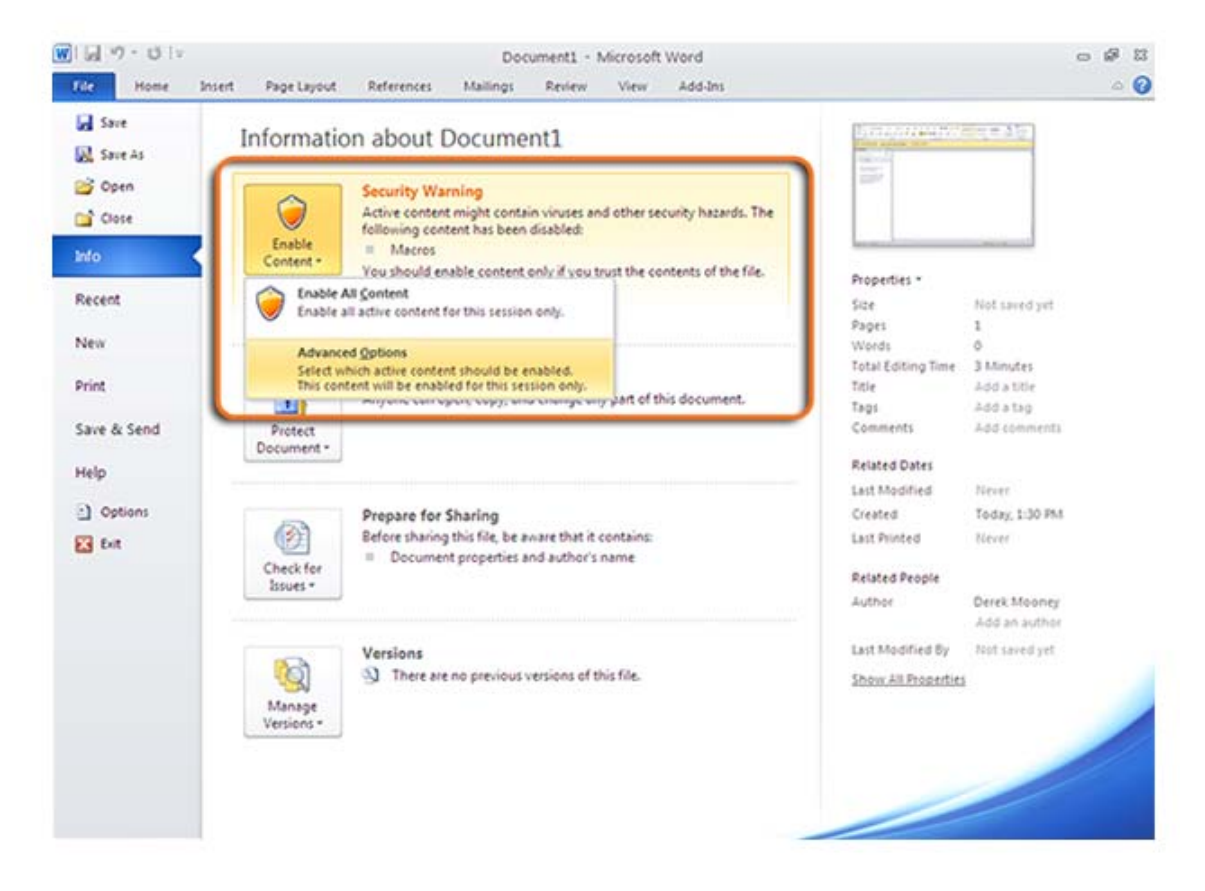

- 4. Click **Advanced Options**. A new window opens.
- 5. Select the **Trust all documents from this publisher** radio button under the certificate signed by Wimba.

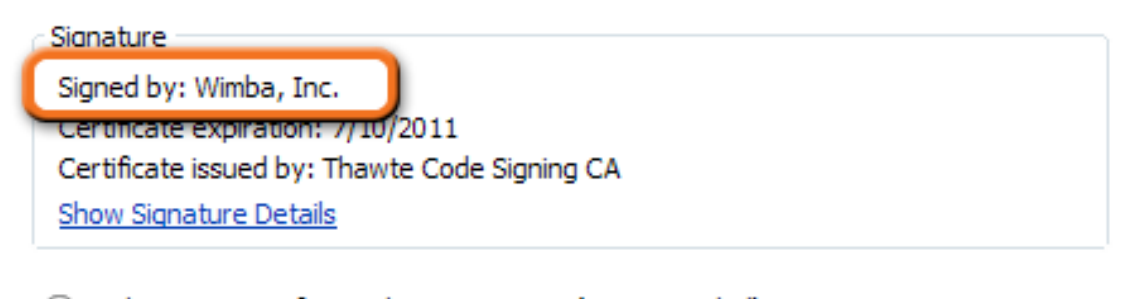

- Help protect me from unknown content (recommended)
- Enable this content

Trust all documents from this publisher  $\circ$ 

6. Click **OK**.

# **Copyright**

This document contains confidential proprietary information and is protected by law. This document and the information contained in it are intended for authorized users only and may be used only for the express purpose of legally accessing and using Blackboard Inc. products; any other use, without Blackboard Inc.'s prior written permission, is strictly prohibited.

**©** 2012 Blackboard Inc. **All Rights Reserved.**

## **Trademarks**

Blackboard, the Blackboard logo, Blackboard Collaborate, the Blackboard Collaborate logo, Behind the Blackboard, Wimba and Elluminate are trademarks or registered trademarks of Blackboard Inc. or its subsidiaries in the United States and/or other countries. All rights reserved.

All other brand or product names are trademarks or registered trademarks of their respective companies or organizations.